# 通知書形式変換プログラム(XML→CSV) ご利用開始までのながれ

日 本 年 金 機 構 (第1.10 版) 令和 5年11月

# 変更履歴

# $(1/1)$

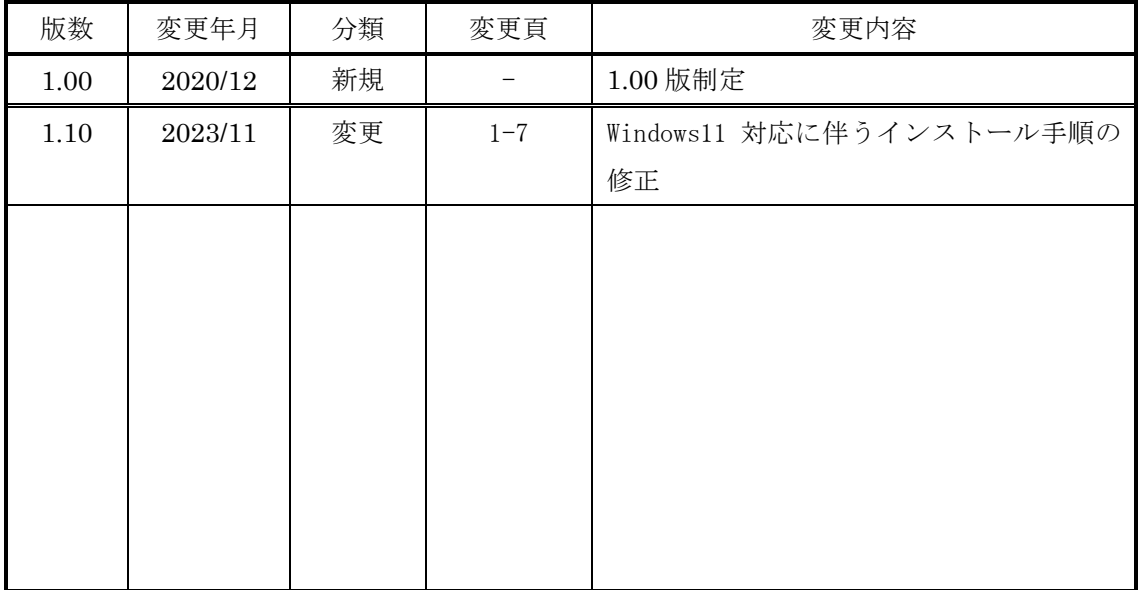

1.インストールする

「通知書形式変換プログラム(XML→CSV)」のインストールは、以下の操作で行います。 【インストール手順(Windows10/11)】

① ホームページよりダウンロードした「XmlToCsv110.msi」をダブルクリックする。

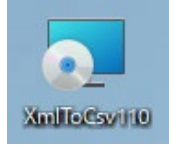

② セットアップウィザードが起動されるので、「次へ」ボタンを押下する。

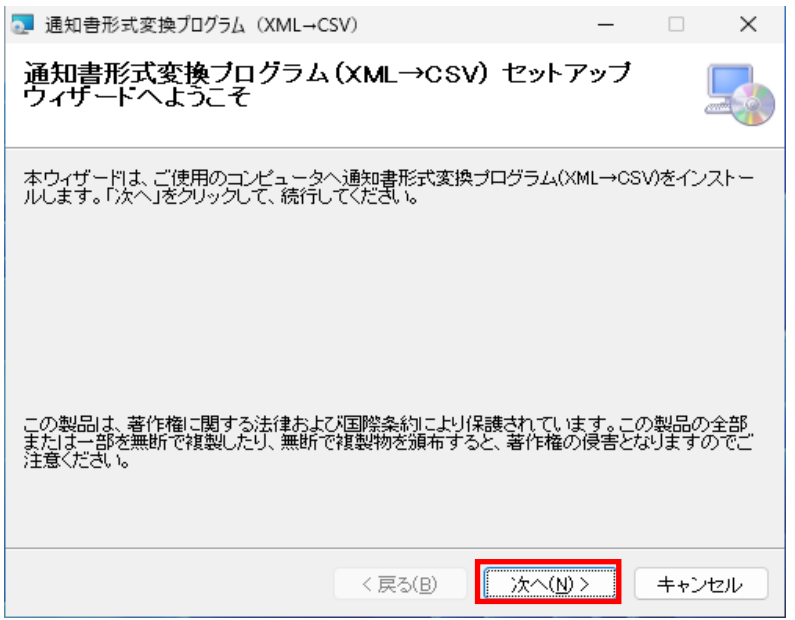

③ ソフトウェア使用契約書の内容を確認後、「同意する」にチェックを入れて 「次へ」ボタンを押下する。

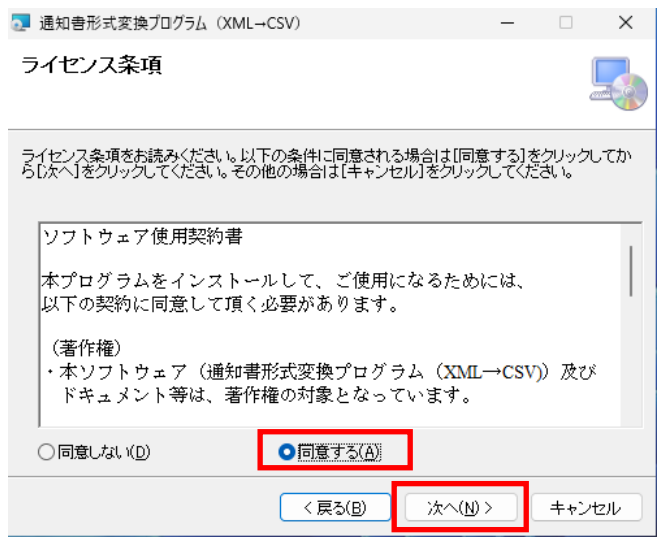

インストールフォルダを確認して「次へ」ボタンを押下する。

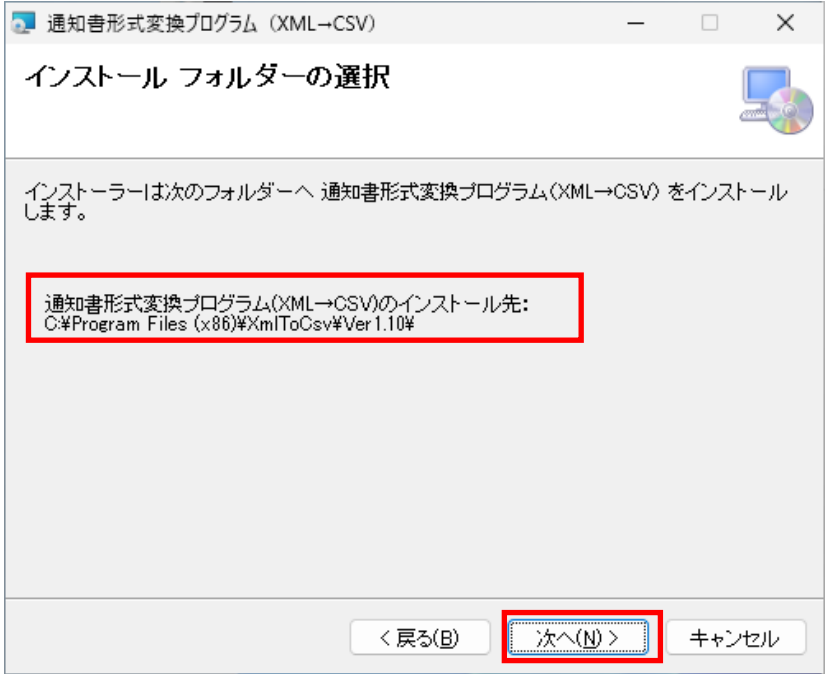

「次へ」ボタンを押下し、インストールを開始する。

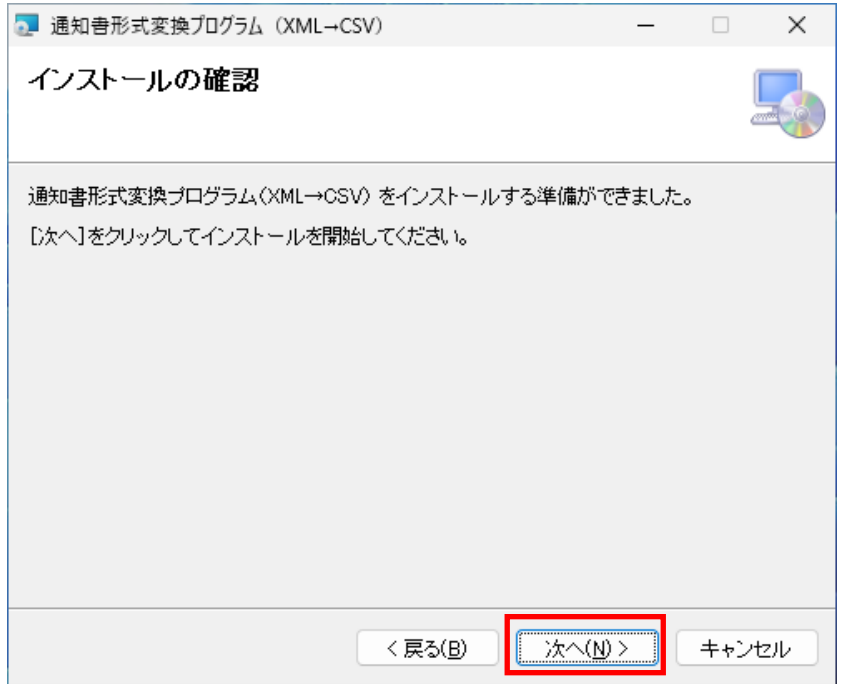

⑥ インストール実行時には、ユーザーアカウント制御画面が表示されます。

### ◆管理者アカウントの場合

「はい」を押下してください。

Windows10

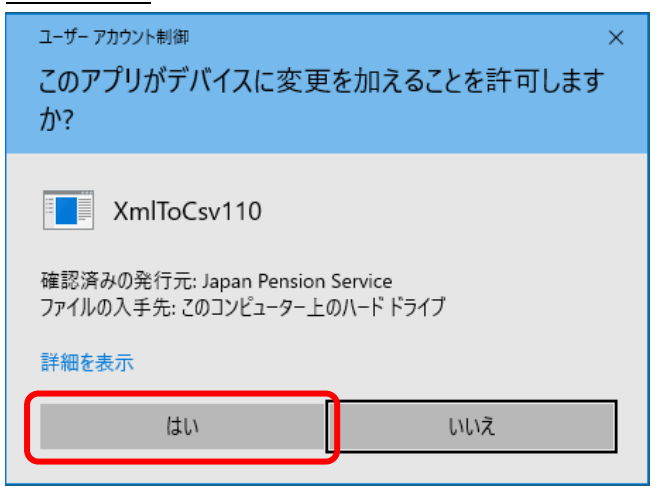

### Windows11

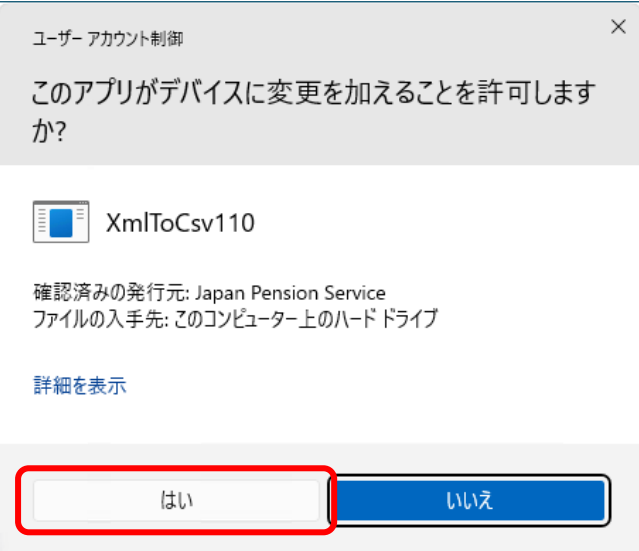

### ◆一般ユーザーアカウントの場合

管理者アカウントのユーザ―名、パスワードを入力し、「はい」を押下してください。 Windows10

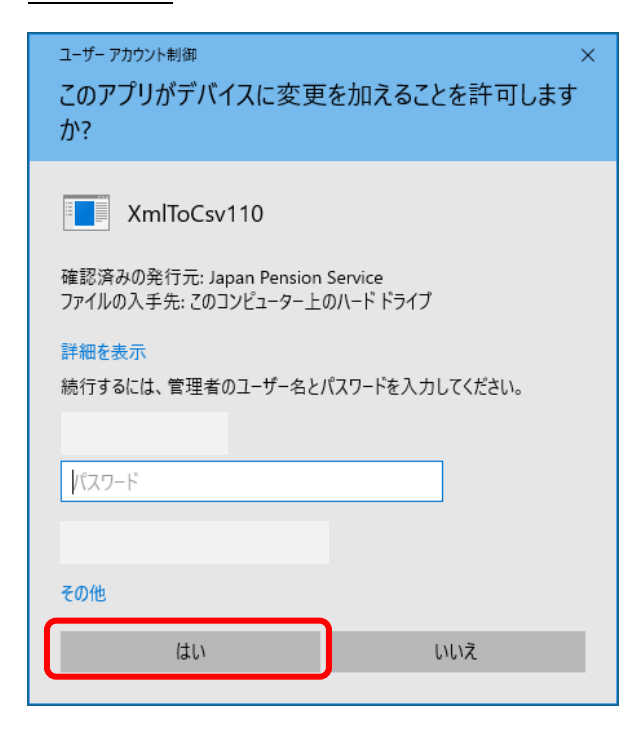

### Windows11

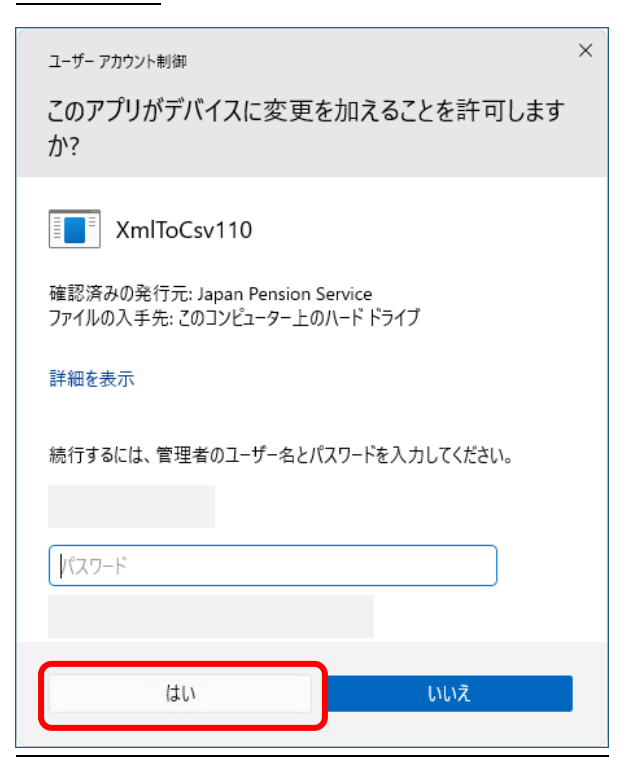

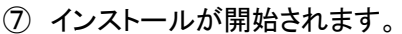

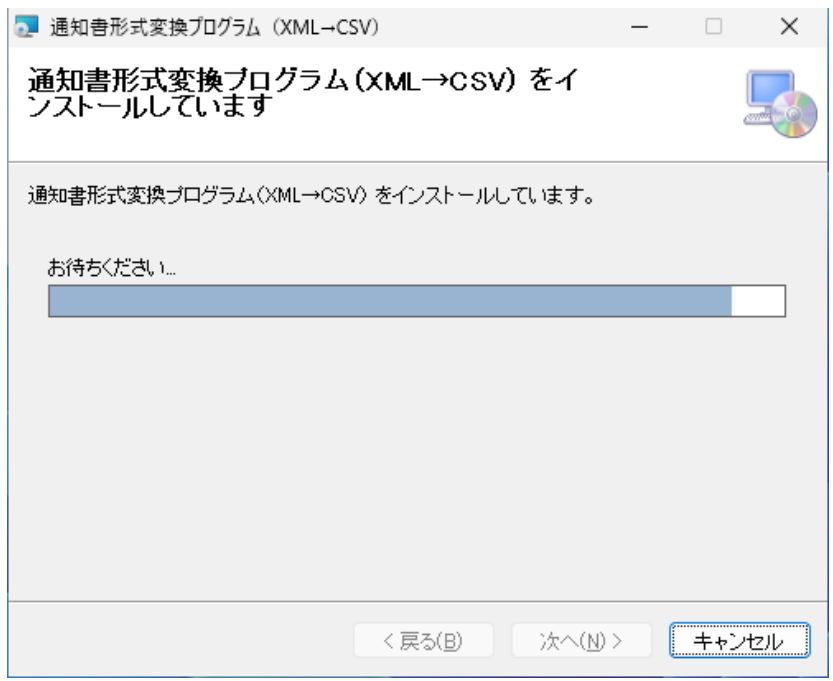

## インストールが完了後、「閉じる」ボタンを押下すると終了となります。

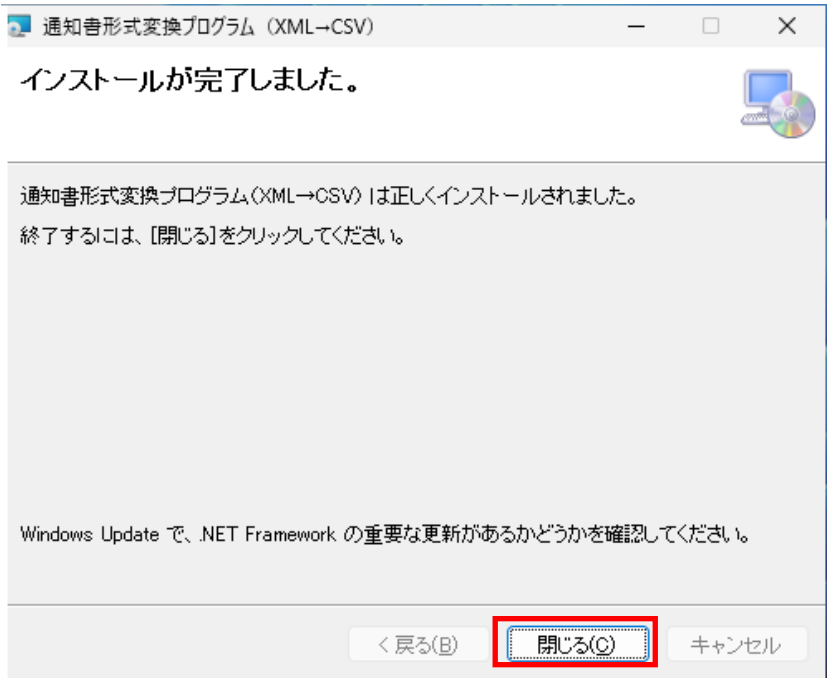

【インストール内容確認】

⑨ インストール後、デスクトップにプログラムのショートカットが作成され、スタートメニュー内にも プログラムが表示されます。

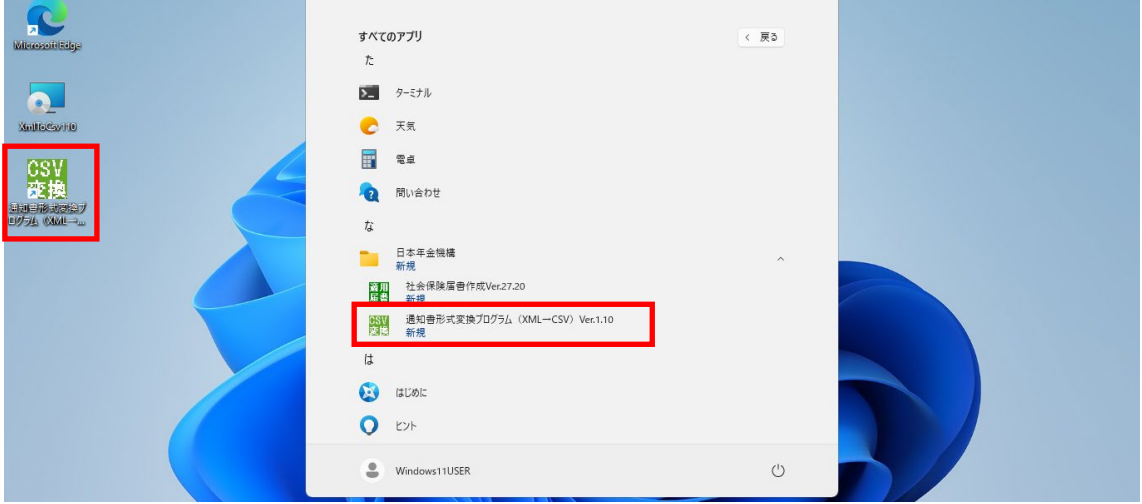

### ⑩ インストール後、以下の場所にツールがインストールされます。

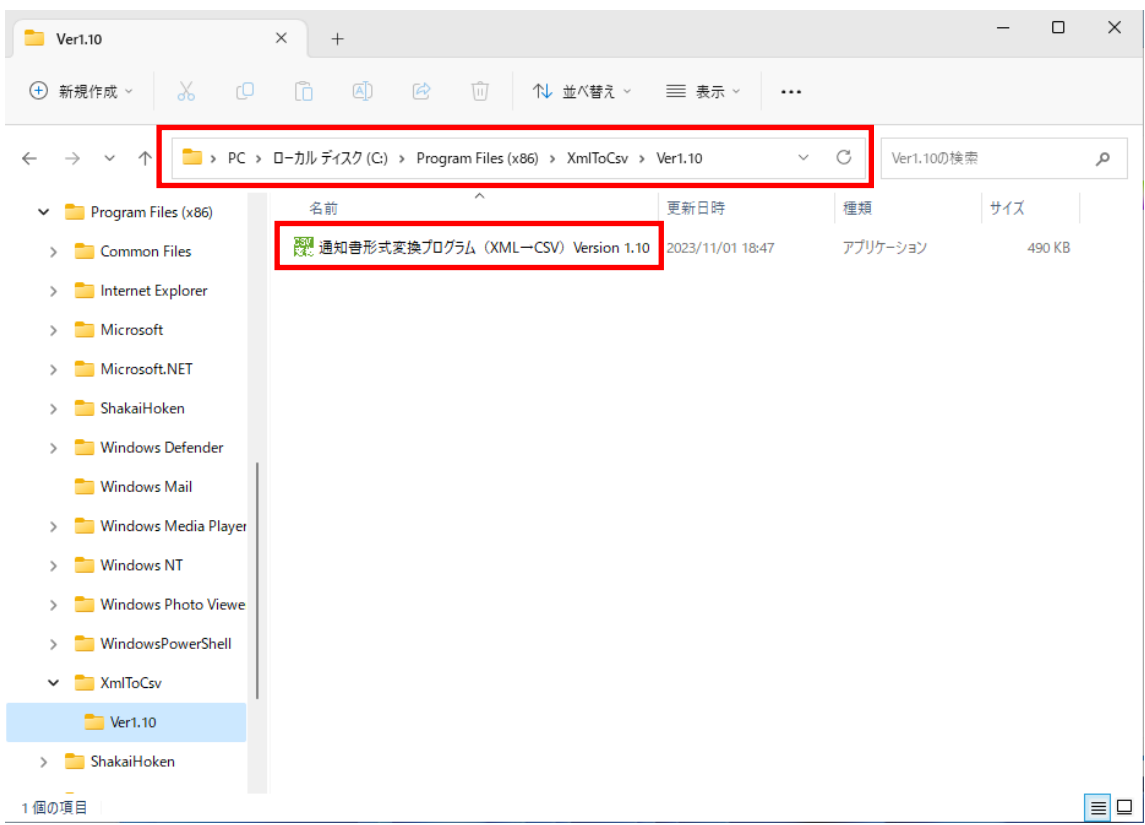

2.アンインストールする

「通知書形式変換プログラム(XML→CSV)」のアンインストールは、以下の操作で行います。

- ① 以下の手順でコントロールパネルを表示させます。
- (Windows 10)

デスクトップ画面の左下にある Windows マークをクリックし、表示されたメニューで[Windows システムツール]フォルダ内のコントロールパネルをクリックします。

(Windows 11)

デスクトップ画面の中央下にある Windows マークをクリックし、「すべてのアプリ」をクリックし ます。表示されたメニューで[Windows システムツール]フォルダ内のコントロールパネルをクリ ックします。

- ② コントロールパネル画面から[プログラムと機能]をクリックします。
- ③ [プログラムと機能]画面で、「通知書形式変換プログラム(XML→CSV)」を選択し、[アンインス トール]をクリックします。
- ④ 確認ダイアログで[はい]ボタンをクリックすると、アンインストールが開始されます。

※アンインストール実行時には「ユーザーアカウント制御」画面が表示されます。 ◆管理者アカウントの場合は、「はい」または「許可」をクリックしてください。 ◆標準ユーザーアカウントの場合は、管理者アカウントのパスワードを入力し、「はい」または

「OK」をクリックしてください。

「いいえ」または「キャンセル」をクリックすると、アンインストールを中止します。

⑤ 以上でアンインストールは終了です。